## **Szállítólevél készítés**

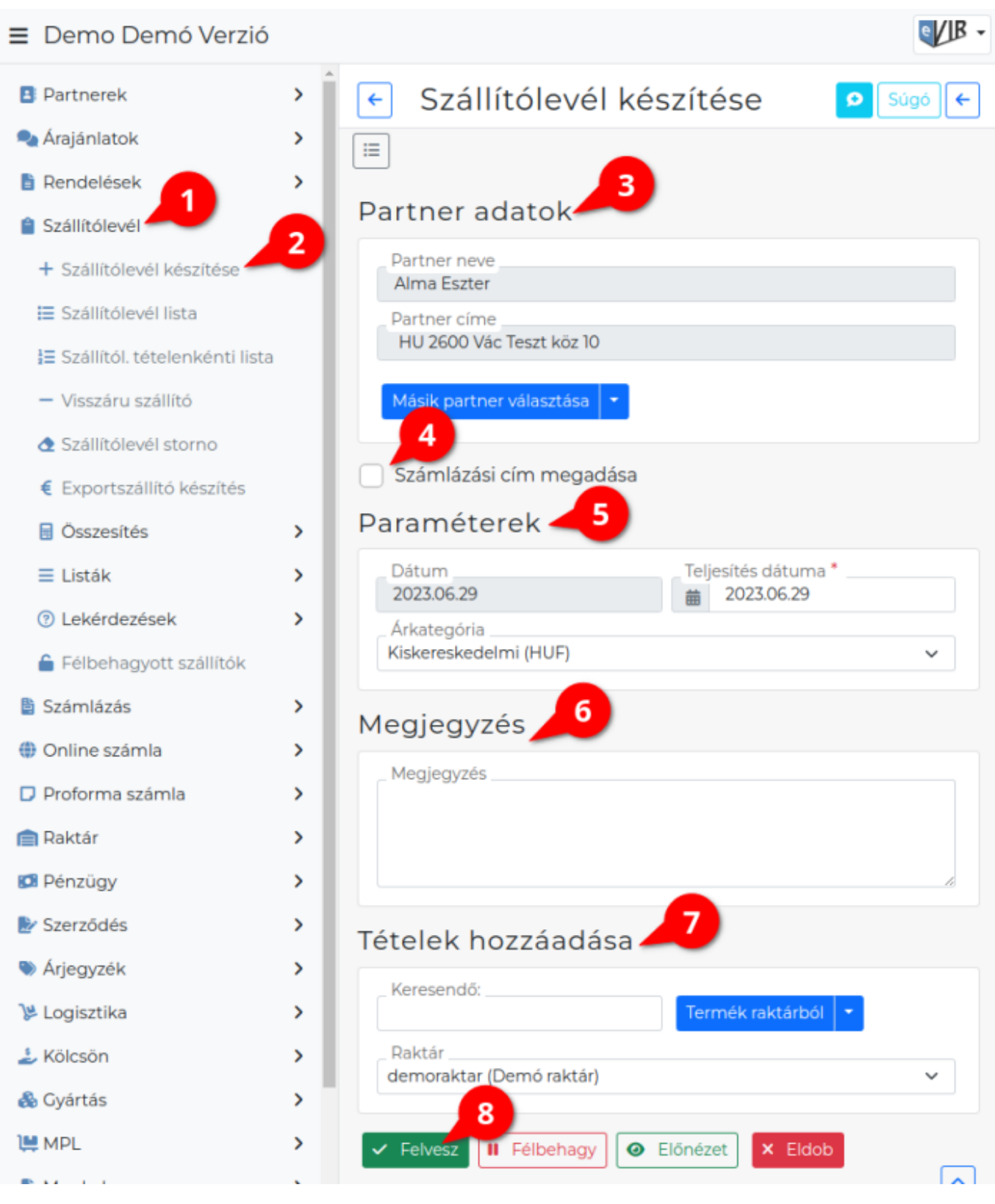

A rendszerrel az adatbázisban található adatok alapján lehet [szállítólevelet](https://doc.evir.hu/doku.php/evir:szallitolevel:szallitolevel) készíteni.

A bizonylat készítésről általánosságban ezen az oldalon olvashat: [Bizonylat készítés](https://doc.evir.hu/doku.php/evir:bizonylatok:bizonylat_keszites)

## **A szállítólevél készítésének lépései:**

1. Szállítólevél készítés elindítása a **Szállítólevél**

- 2. **Szállítólevél készítése** menüpontra kattintva.
- 3. **[Partner kiválasztása](https://doc.evir.hu/doku.php/evir:bizonylatok:partner_adatok)**
- 4. **Számlázási cím**: A checkbox a partner kiválasztás után jelenik meg! A megadott cím rögzítésre kerül a partner adataihoz.

A **[Rendszerbeállítások](https://doc.evir.hu/doku.php/evir:rendszer:beallitasok:beallitasok)** menüpont **[Szállítólevél](https://doc.evir.hu/doku.php/evir:rendszer:beallitasok:szallitolevel)** terület **Szállító bizonylaton számlázási cím állíthatósága** mezőjében ki- és bekapcsolható a számlázási cím megadási lehetőségének megjelenítése!

5. **[Email értesítő](https://doc.evir.hu/doku.php/evir:penzugy:email_kuldes_bizonylatkesziteskor)** A partner kiválasztása után jelenik meg a mező!

## 6. **[Paraméterek megadása](https://doc.evir.hu/doku.php/evir:bizonylatok:parameterek):**

- 1. Dátum (Nem módosítható, a rendszer állítja be)
- 2. Teljesítés dátuma
- 3. [Árkategória](https://doc.evir.hu/doku.php/evir:torzsadatok:cikktorzs:arkategoriak:arkategoriak) kiválasztása
- 7. **[Megjegyzés írása](https://doc.evir.hu/doku.php/evir:bizonylatok:megjegyzes)**
- 8. **[Tételek hozzáadásá](https://doc.evir.hu/doku.php/evir:bizonylatok:tetelek_hozzaadasa)nak ismétlése** egészen addig, ameddig az összes kívánt tétel szerepel a bizonylaton
- 9. **| Felvesz |** [gombra kattintva](https://doc.evir.hu/doku.php/evir:alapok:funkcio_gombok) elkészül a szállítólevél, amiből a [beállításokban](https://doc.evir.hu/doku.php/evir:rendszer:beallitasok:szallitolevel) meghatározott mennyiségű példányokat (eredeti + másolatok) tartalmazó [PDF](https://doc.evir.hu/doku.php/evir:fogalmak:nyomtatas) kerül generálásra, melyet a böngésző jelenít meg.
- 10. Az elkészült szállítólevél példányokat ki kell nyomtatni, majd a cég ügyviteli folyamatai szerint kezelni.

## From: <https://doc.evir.hu/> - **eVIR tudásbázis**

Permanent link: **[https://doc.evir.hu/doku.php/evir:szallitolevel:szallitolevel\\_keszites](https://doc.evir.hu/doku.php/evir:szallitolevel:szallitolevel_keszites)**

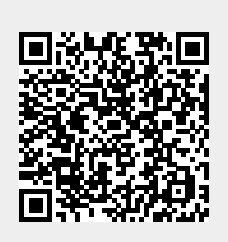

Last update: **2024/06/28 12:05**